## **Зачисление средств на счет сертификата**

**Шаг 1.** Перейти в раздел **«Поиск по детям»** в верхней части личного кабинета (кнопка серого цвета).

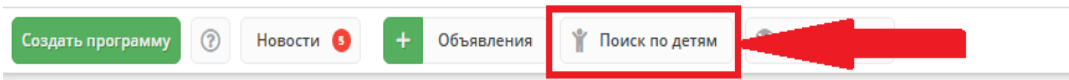

**Шаг 2.** Найти ребенка, которому нужно зачислить выдать средства на счет сертификата, открыть карточку ребёнка кликнув дважды по строке с его данными.

Если у ребенка уже есть сертификат, в его карточке будет доступна кнопка **Сертификат – (номер)**, нужно нажать на нее, чтобы перейти в карточку сертификата.

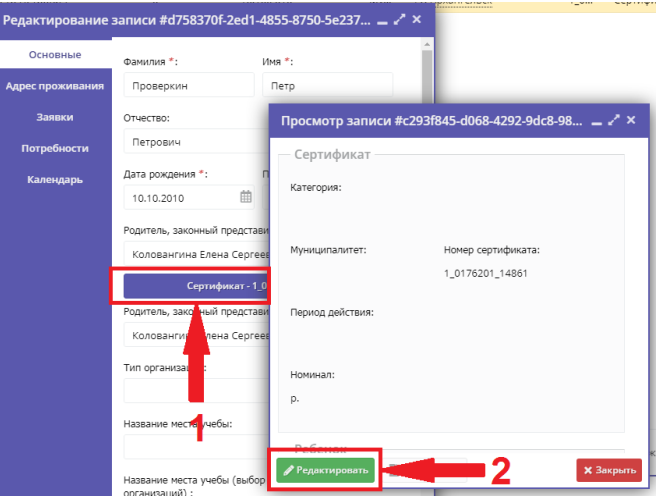

**Шаг 3.** Необходимо скачать, распечатать и оформить с представителем ребенка **Заявление на номинал**. Далее в поле **Тип сертификата** выбрать и установить категорию «Все дети от 5 до 18 лет» и нажать **Сохранить**.

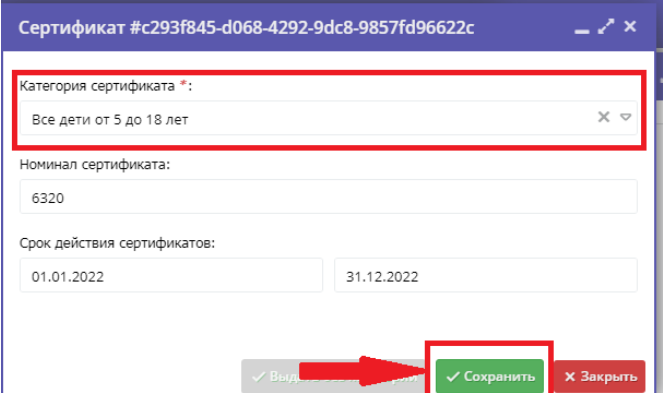

Если сертификат ребенку не выдан, нажать «Выдать сертификат», выбрать категорию «Все дети от 5 до 18 лет» и сохранить данные.

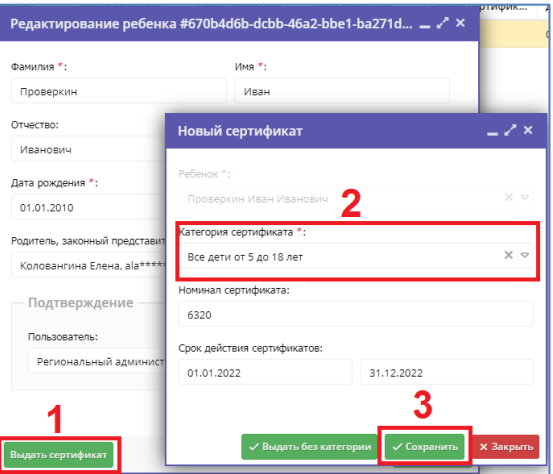

## **Важно!**

Система автоматически подставляет установленные муниципалитетом номинал и период действия сертификата,вам нужно выбрать только **Тип сертификата** и убедиться, что установлена нужная Категория. **Система не даст выдать сертификат ребенку, данные которого не подтверждены.**